## **Windows11** タスクバーのアイコンが変

2021/11/23「今日もハッピー♪」ブログより

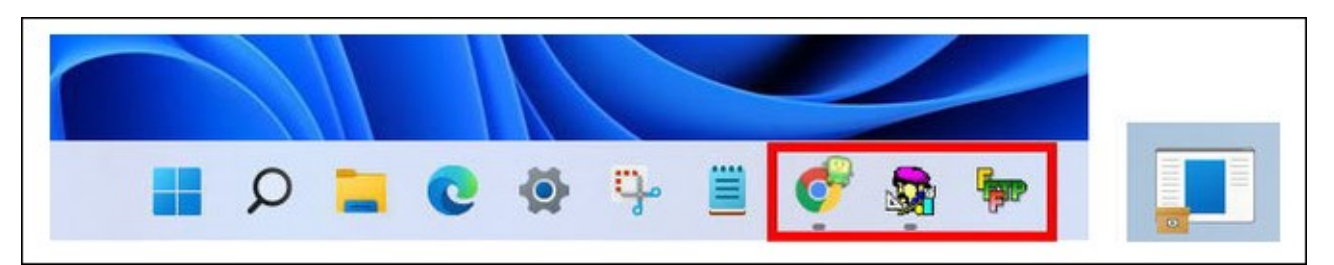

## **【アイコンキャッシュの削除】**

**① リンク先の(2)の「 」内をドラッグで選択させていただきます。** 

**https://itojisan.xyz/trouble/23185/#3** 

- **② [Ctrl]+[C]でコピーします。**
- **③ 「スタート」ボタンを右クリックします。**
- **④ 「ファイル名を指定して実⾏」をクリックします。**
- **⑤ 「名前」欄に[Ctrl]+[V]で貼り付け、[Enter]を押します。**
- **⑥ 開いて来たウィンドウの右上にある「表⽰」をクリックします。**
- **⑦ ⼀番下に表⽰される「表⽰」をポイントし、「隠しファイル」をクリック**

**します。(チェックマークが入った状態にする)** 

- **これで、「IconCache」が表⽰されます。**
- **⑧ リンク先と同じ表⽰にされたい⽅は、**

**更に、「表⽰」→「表⽰」→「ファイル名拡張⼦」もクリックします。**  これで、拡張子(.db)が表示されます。

**⑨ 「IconCache.db」を右クリック、ゴミ箱アイコンをクリックします。 ※クリックして、画⾯上部のゴミ箱アイコンをクリックしても同じです。** 

**⑩ 次に、リンク先の(4)の枠内をコピーさせていただきます。** 

- **⑪ 「スタート」(または「検索」)ボタンをクリックして、画⾯上部の検索 欄に貼り付け、[Enter]で開きます。**
- **⑫ リンク先の⼿順(5)(6)の操作を⾏います。**

**削除は、[Shift]等を利⽤して複数選択してからでも可能です。 これで、リンク先の対処 3 が終了です。**

## **アイコンを再度ピン留めする/⼿動で変更する**

- **① 正しく表⽰されていないタスクバーのアイコンを右クリックして、「タス クバーからピン留めを外す」をクリックします。**
- **② 「スタート」ボタンをクリックします。**
- **③ ⽬的のショートカットアイコンは、「ピン留め済み」の中にあるので、右 クリックして、「タスクバーにピン留めする」をクリックします。**

**私の場合は、これで戻って来てくれました。**

**それ以外の⼿順は省略しますが、それでもダメな場合は、リンク先が⾮常に分 かりやすいので、参考にさせていただくと良いと思います。**